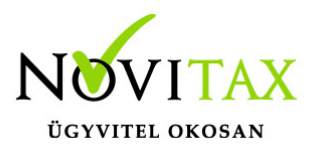

#### **Mit jelent a "koordinátori" funkció**

Munkáltatója, a WebBér adminisztrátorának azt a megbízást adat, hogy Önnek a WebBérhez adjon koordinátori jogosultságot. Ez nem zárja ki, hogy Ön egyben "Személyi (munkavállalói) jogosultsággal is rendelkezzen, az e jogosultságban való program használati leírást itt található.

A koordinátor az a személy, aki a hozzá tartozó (az ő csoportjához tartozó) személyek vonatkozásában a számfejtés előkészítő feladatokat összehangolja. E munkájában beosztást készíthet, szabadságengedélyeket, egyéb távolléteket hagyhat jóvá.

A munkavállalók által kezelt jelenlétek alapján, vagy anélkül, összeállítja a számfejtés alapját képező havi munkaidő analitikát, amely a bérszámfejtés alapja. A számfejtés előtt a bérszámfejtő program a számfejtésekhez alapnyilvántartásként a koordinátor által összeállított munkaidő analitikákból indul ki.

Felügyeli a személyi fiókok használatát, elsődlegese hozzá jutnak el a munkavállalói jelenlétekkel kapcsolatos munkavállalói jelzések.

Webbér Koordinátori jogosultsággal használható funkciók Koordinátori jogosultsághoz tartozó cégprofilokat és a cégprofilokhoz tartozó jogköröket a cégadminisztrátor adhatja meg.

A koordinátor a teljes menükiosztásból azokat láthatja, melyekhez a cégadminisztrátor jogkört állított be számára.

#### **Felső sor:**

#### **Profil/cég választó**

Ha a Felhasználó több jogviszonnyal rendelkezik a WebBér programban itt választhatja ki a használni kívánt jogviszonyt.

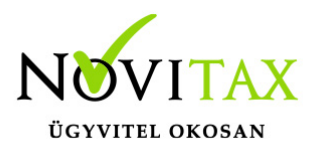

#### **Szerepkör választó**

Koordinátori jogosultság esetén lehetőség van szerepkör választásra.

Profil admin: A felhasználóhoz rendelt összes cég profilját láthatja

Koordinátor: saját és a hozzá tartozó munkavállalók adatait láthatja, szerkesztheti

Munkavállalói szerepkör: csak a saját adatait láthatja, szerkesztheti

#### **Üzenetek ikon**

- Az ikon mellett piros körben látható az új, még nem olvasott üzenetek száma.
- Az ikonon kattintva a lenyíló ablakban láthatjuk a legutóbbi üzenetek részleteit.
- Olvasottá tehetünk egy üzenetet, ha rákattintunk.
- Az "Összes" opciót választva láthatók lesznek az eddig kapott összes üzenetünk. A "Láttam" gombbal jelölhetjük olvasottnak az egyes üzeneteket
- A "Zászló" ikonon megjelenő piros szám mindig a még nem látott, olvasott üzenetek számát mutatja.

#### **Felhasználói fiók szerkesztése**

Felülírható a Felhasználóhoz tartozó név, e-mail cím

#### **Jelszó változtatás**

Itt módosítható a korábban megadott jelszó. Itt is figyelni kell arra, hogy az új jelszó megfeleljen a biztonsági paramétereknek és a jelszó megerősítésekor ugyanazt adjuk meg mint a jelszó mezőben.

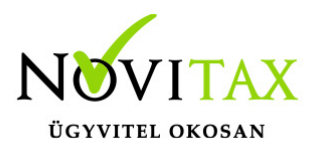

#### **Kijelentkezés**

A Felhasználó kijelentkezésekor a WebBer belépési felületére jutunk vissza.

#### 1. **Személyek**

#### **1.1 Személyek**

A koordinátor ebben a menüpontban láthatja azokat a munkavállalókat melyek az adott koordinátori jogosultsághoz tartoznak.

Szűrési lehetőség:

Névre, Adójelre lehet szűrni illetve keresni.

A szűrési szempont megadása után a "Szűrés" gomb megnyomásával láthatjuk a szűrt találatokat

A jogviszony állapota alapján beállítható az aktív/inaktív/összes jogviszony megjelenítése

A képernyő alsó részén beállítható a megjelenítendő találatok száma

A kiválasztott munkavállaló sorában található "Mutat" gombbal tekinthetők meg a munkavállaló személyi kartonja. A személyi karton az OFFLINE bérprogramba feltöltött adatokat tartalmazza. A Felhasználóknak itt csak megtekintési lehetőségük van. Az adatok változtatását az "Adatváltoztatás" menüpontban lehet kezdeményezni.

#### **1.2. Csoportok**

Koordinátori szerepkör használata esetén csoportosíthatjuk a munkavállalókat. Létrehozhatunk új munkavállalói csoportokat, a létre hozott csoportokat szerkeszthetjük, esetleg a már meglévő és

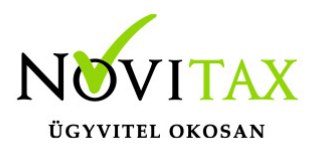

nem használt csoportokat törölhetjük.

- -+ gombbal hozhatunk létre új csoportot.
- Szerkesztés gomb használatával tudjuk a kiválasztott csoportot szerkeszteni, módosítani
- Csoport kezelők frissítése
- A csoporthoz tartozó kezelőt választhatjuk ki
- -"CERUZA" ikon:
- Az ikon használatával módosíthatjuk a csoport nevét, megnevezését
- $+$  Gomb:

Személyek hozzáadása a csoporthoz. A sor elején található Check box –ba klikkelve választhatjuk a csoportba sorolni kívánt személyeket.

#### 2. **Munkaidő**

- 3.1Beosztások
- 3.2 Munkaidő Analitikák
- 3.3 Jelenlétek
- 3. **Szabadságok elbírálása**

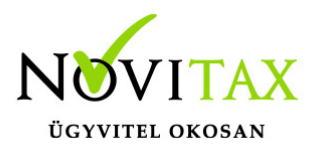

#### 4. **Adatváltoztatás**

4.1 Személyes adatok módosítása már létező jogviszonyban:

A személyi kartonon szereplő adatokban történő változás esetén itt tudjuk az adatváltoztatási kérelmeket elindítani.

Láthatjuk a korábban elindított adatváltoztatási kérelmek státuszát.

Új adatváltoztatást a + gombbal indíthatunk.

Első lépésben ki kell választani azt az adatlapot, melyen a változtatni kívánt adat szerepel.

Koordinátori szerepkörrel a kiválasztott adatlapon először a munkavállalót kell kiválasztanunk, akinek az adatairól változás bejelentőt szeretnénk küldeni.

Az adatlap összes kötelező mezőjének kitöltése után a "Fájl feltöltése" gombbal csatolhatunk az adatváltoztatási kérelemhez dokumentumokat.

Az elküldött adatváltoztatási kérelmek az OFFLINE bérprogramba kerülnek

A kérelmeket elbírálása a Bérszámfejtő feladata.

Elutasítás esetén az adatok nem kerülnek fel sem a WebBér felületre sem a bérprogramba.

Elfogadása után az új adatok megjelennek az OFFLINE bérprogramban majd a WebBér felületen is a személyi kartonon.

## [www.novitax.hu](http://www.novitax.hu)

1105 Budapest, Gitár utca 4. | Tel.: (+36 1) 263-2363 | E-mail: [novitax@novitax.hu](mailto:novitax@novitax.hu)

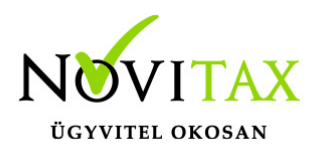

- Személyi alapadatok változtatása
- Elérhetőségek változtatása
- lgazolványok változtatása
- Előző munkahely adatok változtatása
- Bankszámlaszám, utalási cím változtatása
- Cím változtatása
- Magzat adat és változásbejelentő
- Hozzátartozó adat és változásbejelentő

5.2 Jogviszonyokra vonatkozó bejelentők:

Lehetőség van a jogviszony létesítésével, változtatásával kapcsolatos bejelentők kitöltésére is.

Bejelentő/változás bejelentő kitöltésekor figyelni kell arra, hogy kötelező mezők kitöltöttek legyenek, mert a Bérprogramban csak így kerülhet be az adatok.

A bejelentőkhöz a "Fájl kiválasztása" gombbal tölthetünk fel különböző dokumentumokat.

A kitöltött bejelentők az OFFLINE bérprogramba kerülnek, ahol a bérszámfejtő elbírálja a bejelentést. Ha az adatbejelentő elfogadásra kerül, akkor az adatok bekerülnek az OFFLINE bérprogramba ahonnan elkészíthető az ÁNYK programból küldhető bejelentő.

- T1041: Munkaviszony létesítés/változás bejelentő
- T1042: Egyszerűsített foglalkoztatott létesítés/változás
- TMUNK: kölcsönzött munkavállaló létesítés/változás bejelentő
- T1044D: Iskolaszövetkezeti tag létesítés/változás bejelentő
- T1045NY: Nyugdíjas szövetkezeti tag létesítés/változás bejelentő

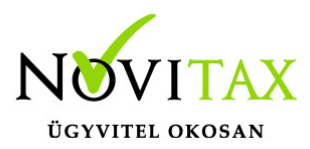

#### 5. **Dokumentumtár**

Az OFFLINE bérprogramban elvégzett számfejtések eredményeként elkészült dokumentumokat a Dokumentumtárban tekinthetők meg. A feltöltött bérszámfejtési bizonylatokat, dokumentumokat három féle nézettben csoportosítva láthatjuk

6.1 Dokumentumtár – Összes dokumentum

Koordinátori szerepkörrel belépve az összes munkavállaló összes feltöltött dokumentumát láthatjuk.

A Személyek neve mellett található "ikon" -ra kattintva az adott személy személyi kartonjára juthatunk.

"Letöltés" gombbal a kiválasztott dokumentumot letölthetjük. A letöltés helye és a megtekintés lehetősége az adott eszköz beállításaitól és a használt böngésző beállításaitól függ. A beállítások módosításához keresse Rendszergazdáját.

5.2 Dokumentumtár / Dokumentumok dátum szerint

Hónapok szerint csoportosítva találhatóak a mappákban a feltöltött dokumentumok.

Az "Egész év" mappában ebben a nézetben is láthatjuk az összes dokumentumot.

5.3 Dokumentumtár / Dokumentumok típus szerint:

A feltöltött dokumentumok tartalma alapján csoportosítva láthatjuk a dokumentumokat.

## [www.novitax.hu](http://www.novitax.hu)

1105 Budapest, Gitár utca 4. | Tel.: (+36 1) 263-2363 | E-mail: [novitax@novitax.hu](mailto:novitax@novitax.hu)